- 1. Заходим на официальный сайт Службы
- 2. Жмём «Декларирование в электронном виде»

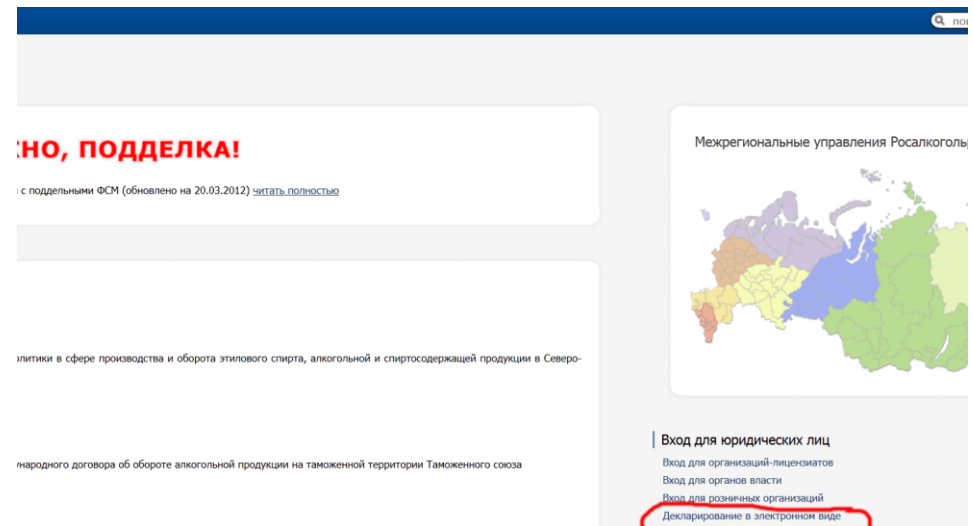

3. Далее нажимаем «Новая версия Личного Кабинета»

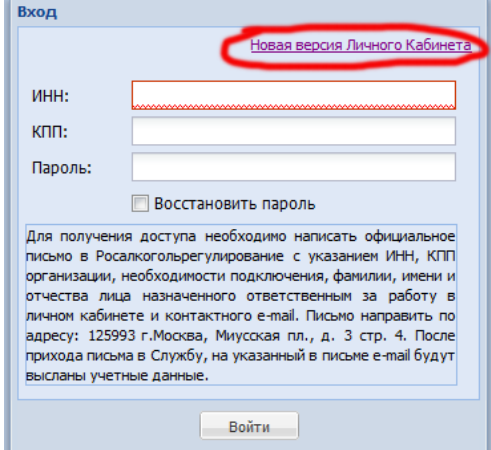

4. Далее внимательно изучаем эти разделы

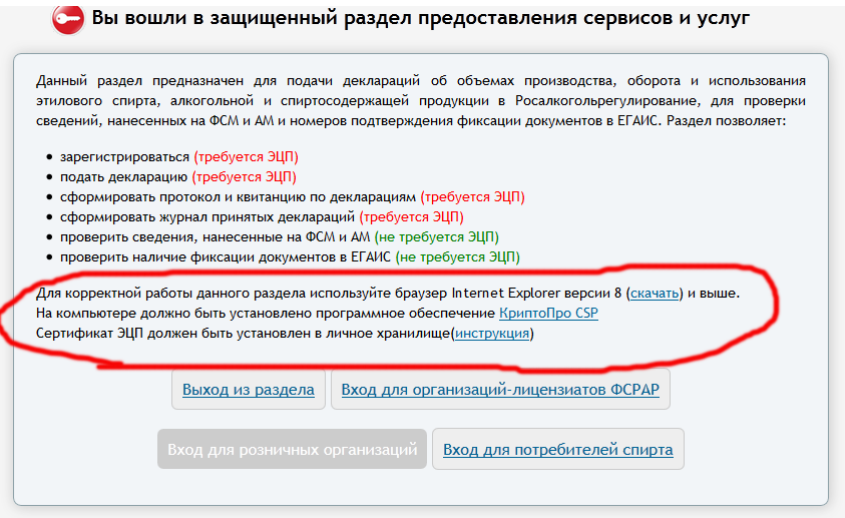

- 5. Обращаем внимание, что Личный кабинет с ЭЦП будет работать ТОЛЬКО под Internet Explorer версии 8 и выше.
- 6. Проверяем установлен ли КриптоПро CSP. Жмем - Пуск-> Панель управления

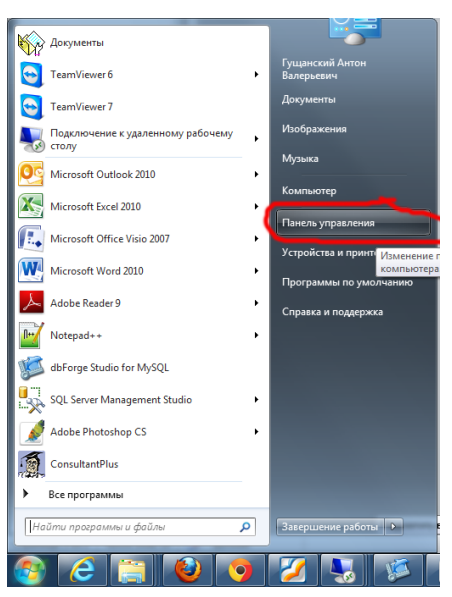

Далее проверяем наличие ярлычка какна картинке

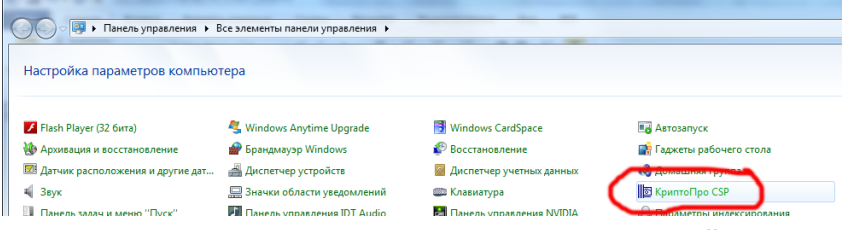

- 7. Устанавливаем сертификат в соответствии с инструкцией.
- 8. Проверяем корректность установки.

Жмем Пуск->набираем «mmc»(1), и выбираем Консоль(2)

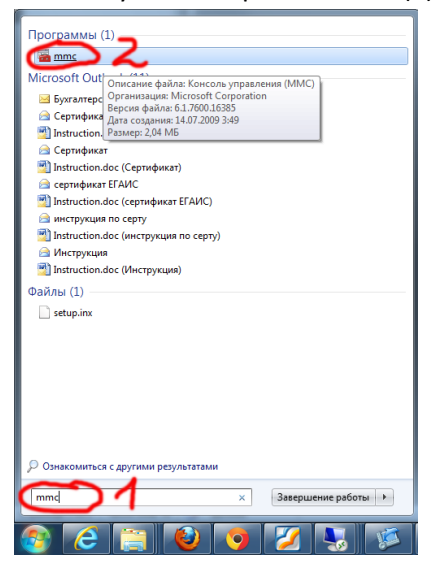

В консоли Файл->Добавить или удалить оснастку

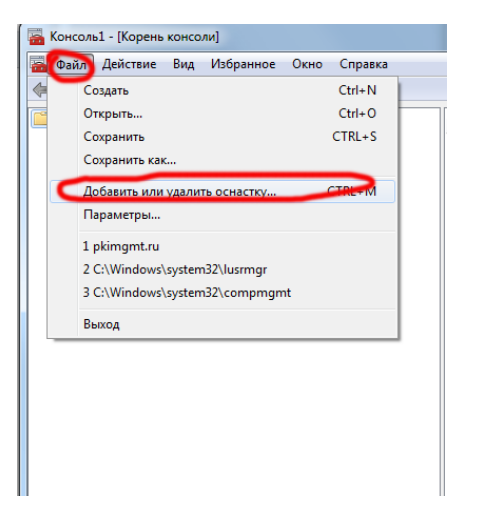

Выбрать оснастку Сертификаты-> нажать Добавить

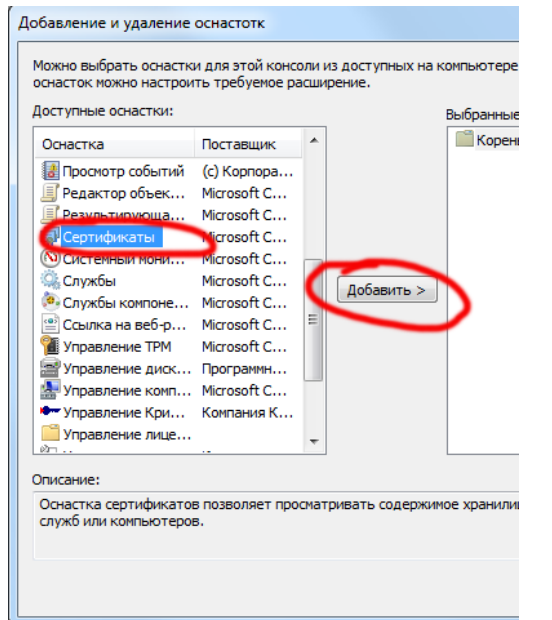

В появившемся окне -> моей учетной записи пользователя – готово

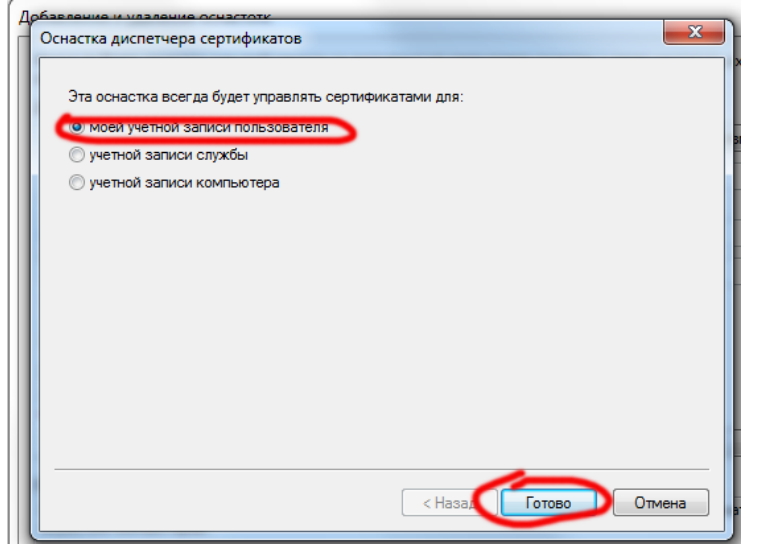

## Далее ОК

Далее раскрываем дерево и выделяем Личные сертификаты

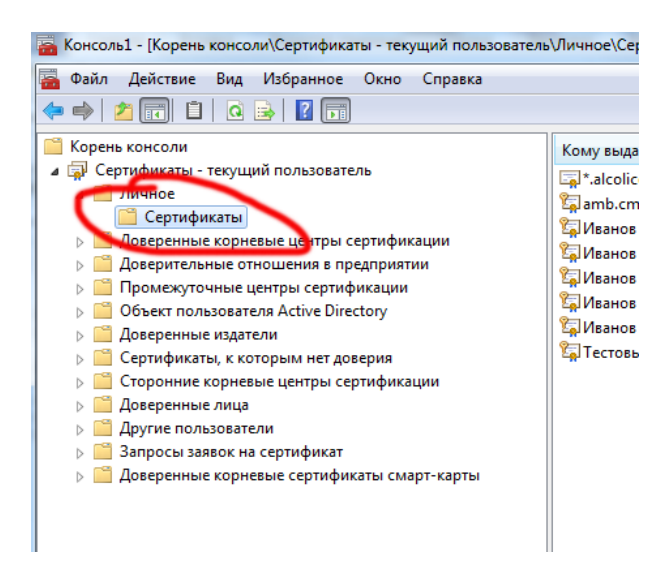

Проверяем наличие вашего сертификата в правой части окна. Если сертификата нет повторяем процедуру установки СТРОГО по инструкции.

9. Далее возвращаемся в Личный кабинет и выбираем свою группу организаций.

Например, Вход для организаций - лицензиатов ФСРАР

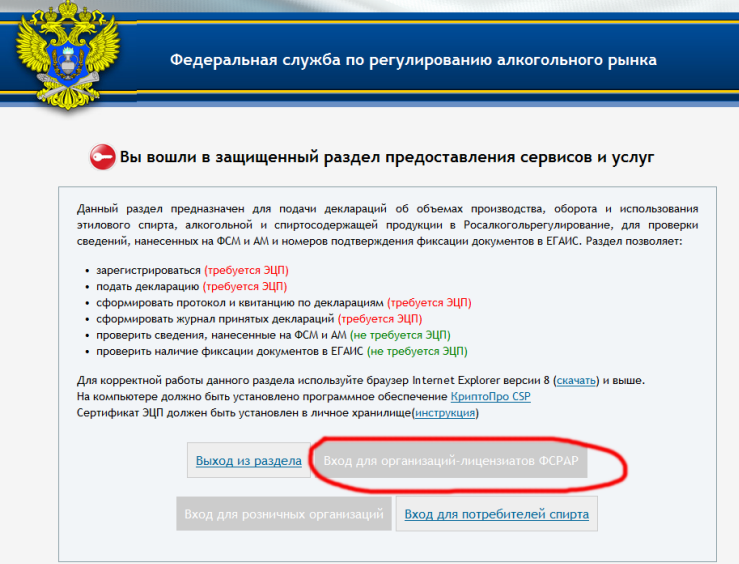

10. Если вы сюда входите впервые, то вставьте в компьютер свое ЭЦП и нажмите кнопку Регистрация

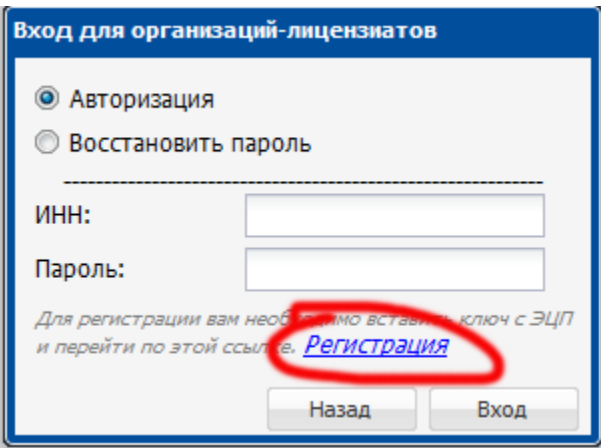

11.Далее на все всплывающие окна соглашаемся и блокировки снимаем.

12. Далее появляется окно с перечнем сертификатов. Выбираем в нем свой сертификат

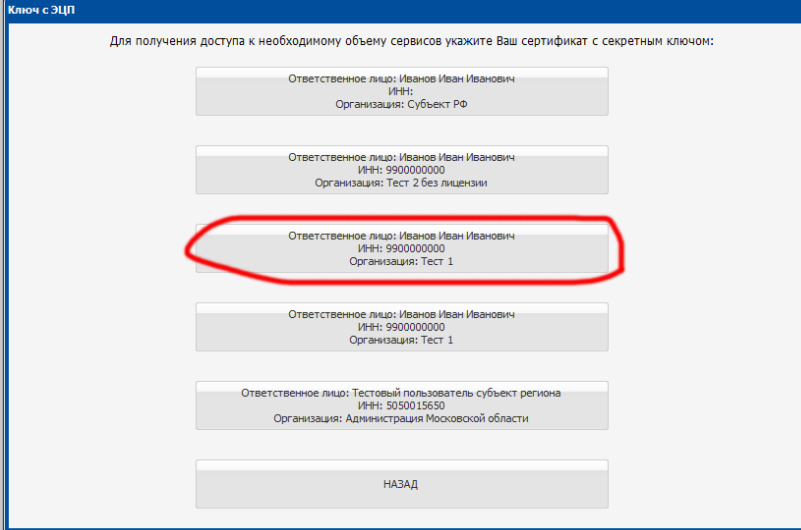

В этот момент в браузере могут появится уведомления о необходимости установки надстройки. Соглашаемся и ставим ее

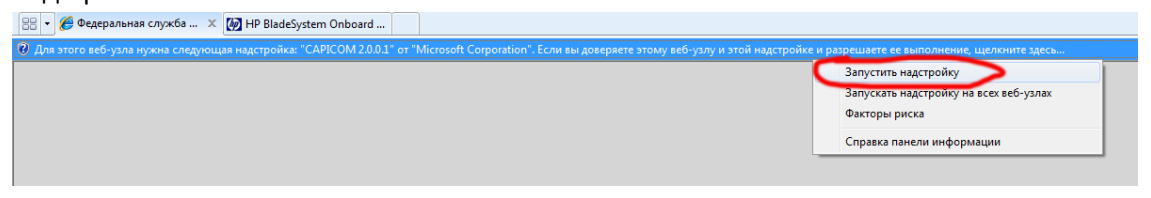

После установки, снова заходим в регистрацию и выбираем сертификат

В следующем окне ставим галочку и жмем Да

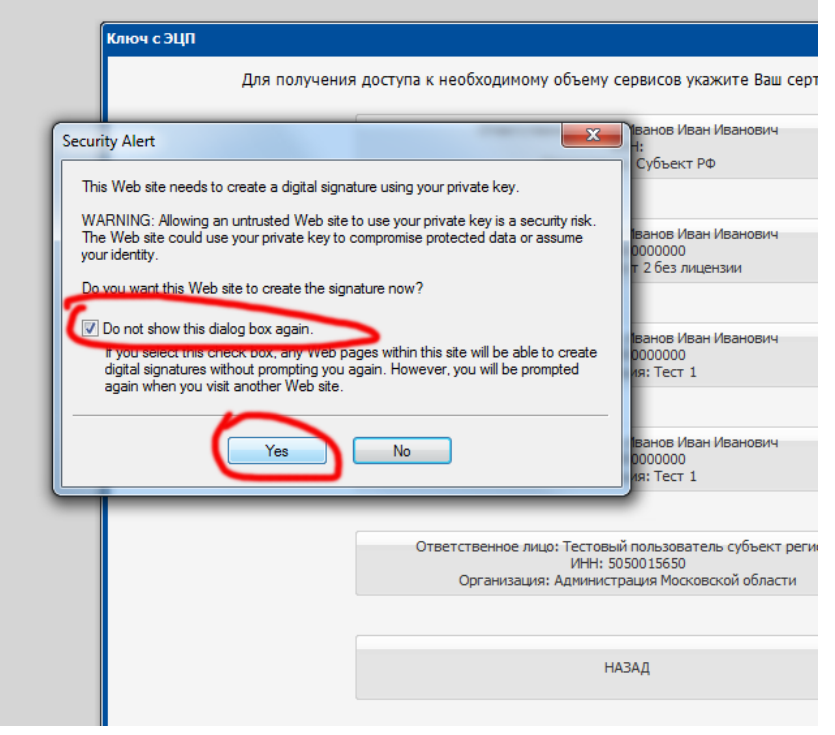

Далее идет чтение с ключа и запрос PIN-кода.

Вводите его. Система просит внести вас контактную почту и свой пароль. Вводите их.

13. Теперь вы можете войти в систему как по ИНН и паролю, так и по ЭЦП

## 14. После этого вы входите в систему

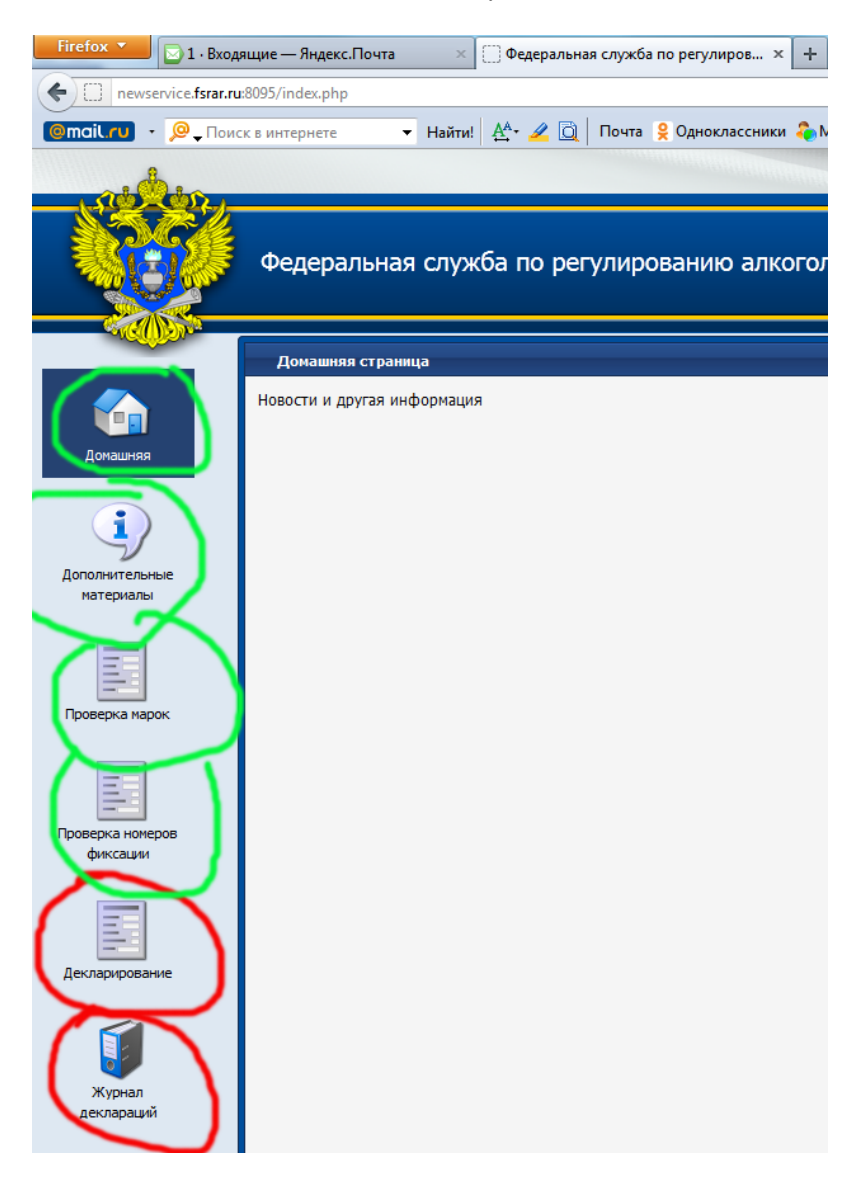

Обращаем внимание, что для работы с разделами обозначенными зеленым – не требуется наличие вставленного ЭЦП

Для отмеченных красным – требуется.